# **SHIN-NIPPON**

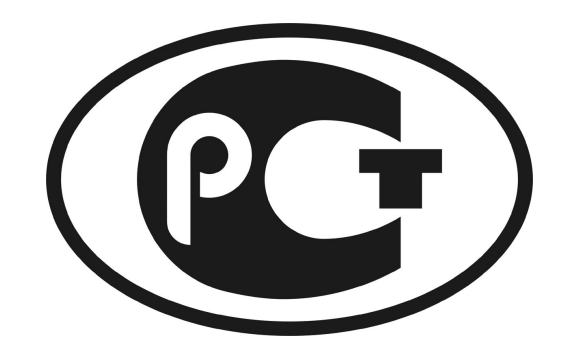

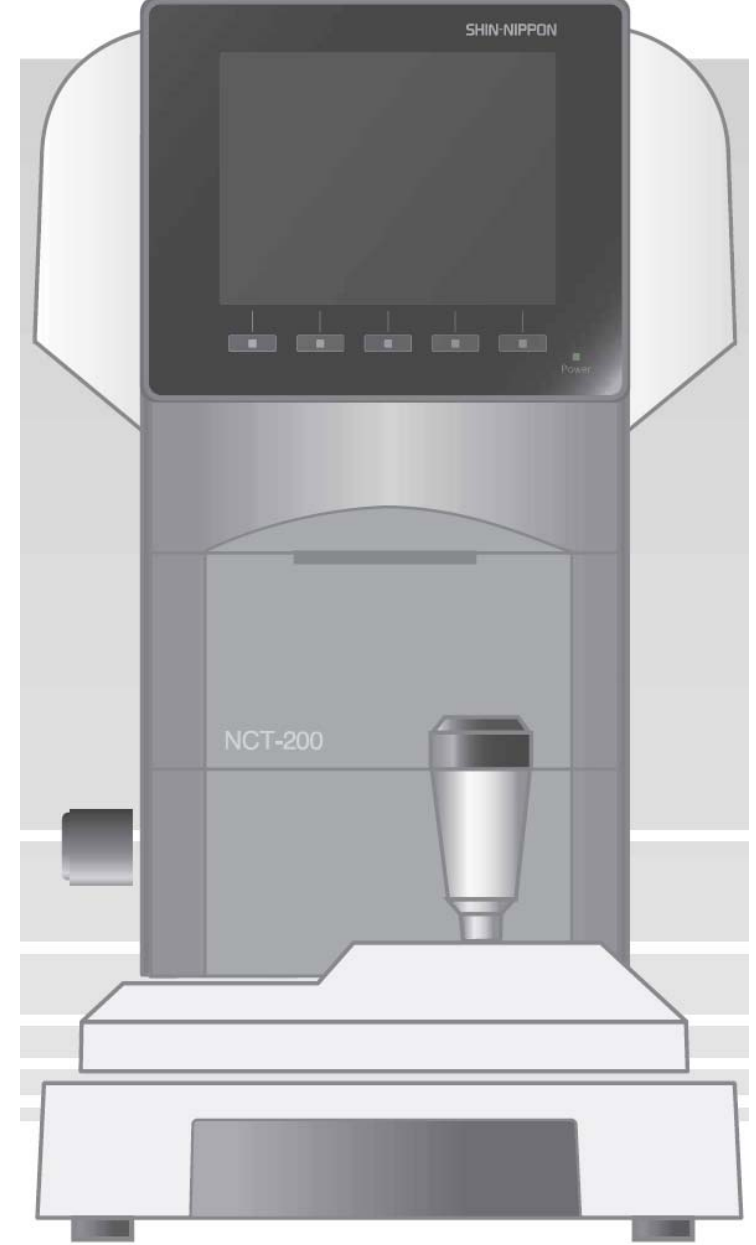

# **Бесконтактный тонометр NCT-200**

**Инструкция по эксплуатации**

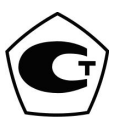

## **Введение**

Перед началом работы внимательно прочитайте инструкцию.

(1) Информация в данной инструкции может изменяться без уведомления.

(2) О найденных опечатках сообщите дистрибьютеру.

(3) О недостающих страницах сообщите дистрибьютеру.

В инструкции содержится важная информация о корректном использовании устройства и правилах безопасности.

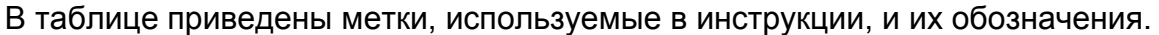

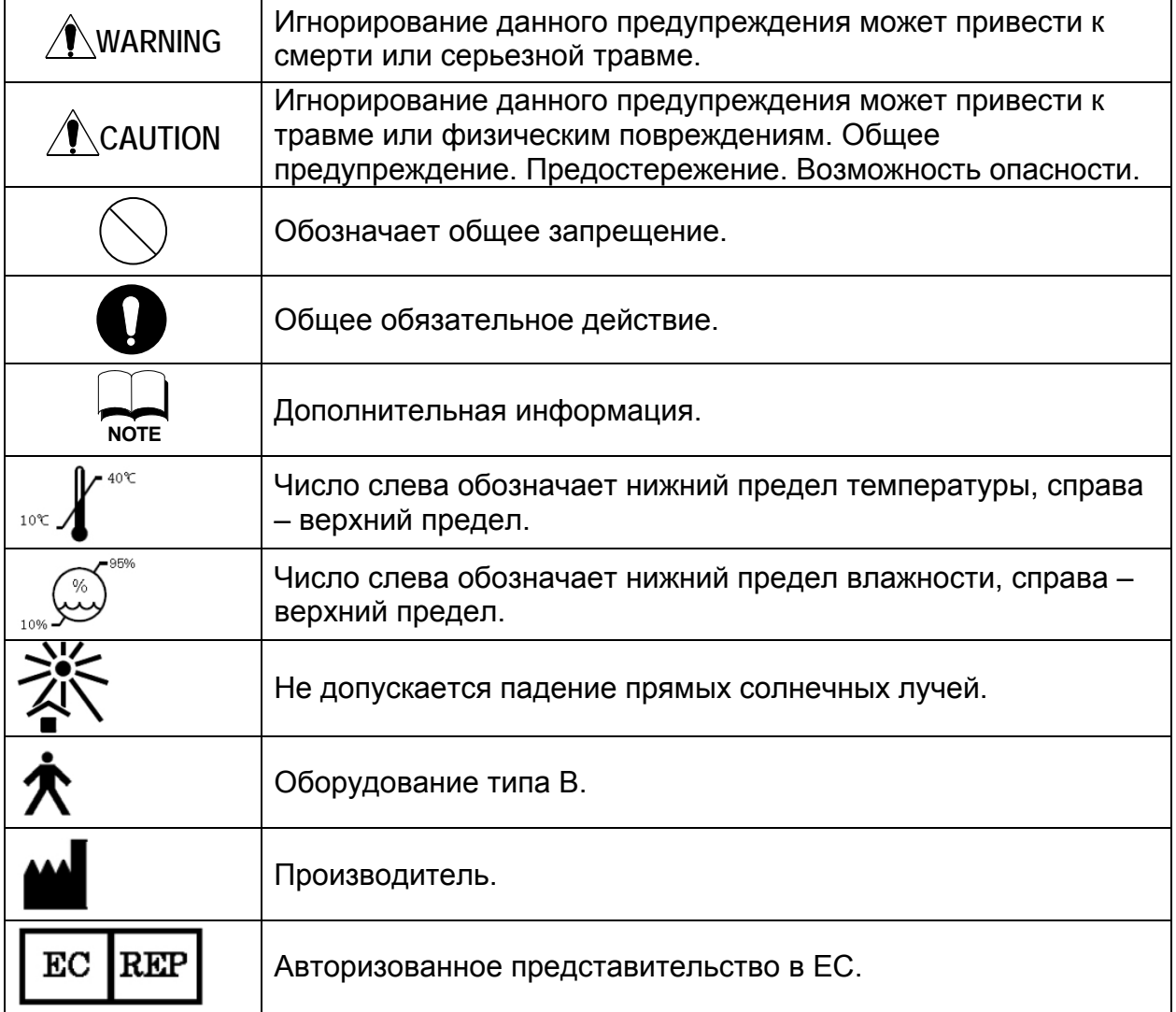

В данной инструкции содержится информация о принципах работы, проверки и обслуживания NCT-200. Устройство соответствует IEC60601-1.

## **Меры безопасности**

#### **Общие предупреждения**

 Пыль или следы от пальцев на оптических частях снижают точность измерения. Не касайтесь их пальцами и берегите от пыли.

■ Для чистки оптических частей используйте мягкую салфетку.

 Соблюдайте следующие условия использования, хранения или транспортировки прибора.

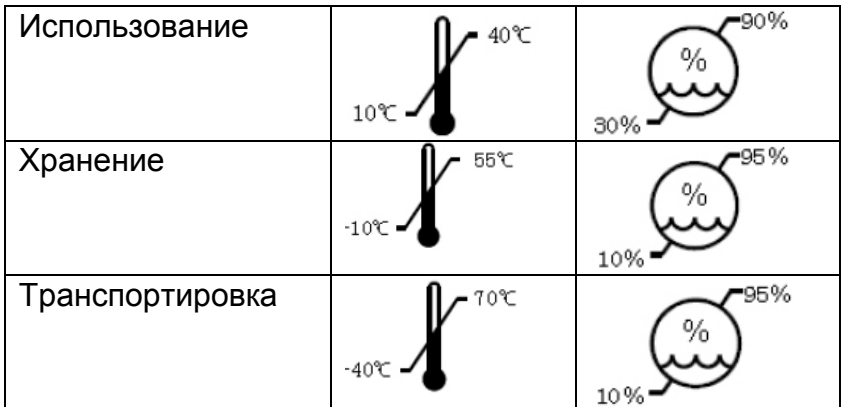

Без образования конденсата.

Не допускается установка прибора вблизи ТВ или радиоприемников, так как это может привести к помехам.

При попадании вовнутрь прибора жидкостей или посторонних предметов отключите питание и обратитесь к специалистам из фирмы-дистрибьютора.

При некорректной работе, сопровождаемой появлением шума, дыма и т.д. немедленно отключите питание и обратитесь к специалистам из фирмыдистрибьютора.

Не допускается самостоятельная разборка прибора, так как это может привести к его повреждению или пожару.

При сбое работы не касайтесь внутренних частей прибора. Отключите питание и обратитесь к специалистам из фирмы-дистрибьютора.

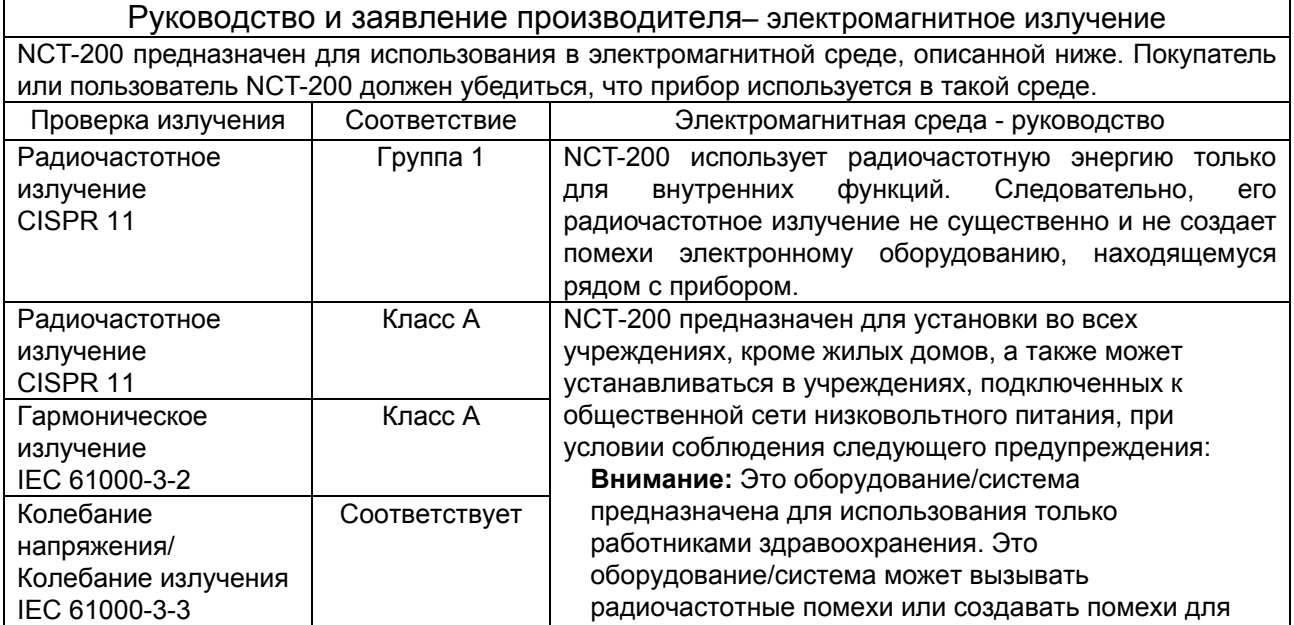

работы располагающегося рядом оборудования. Может возникнуть необходимость в минимизации

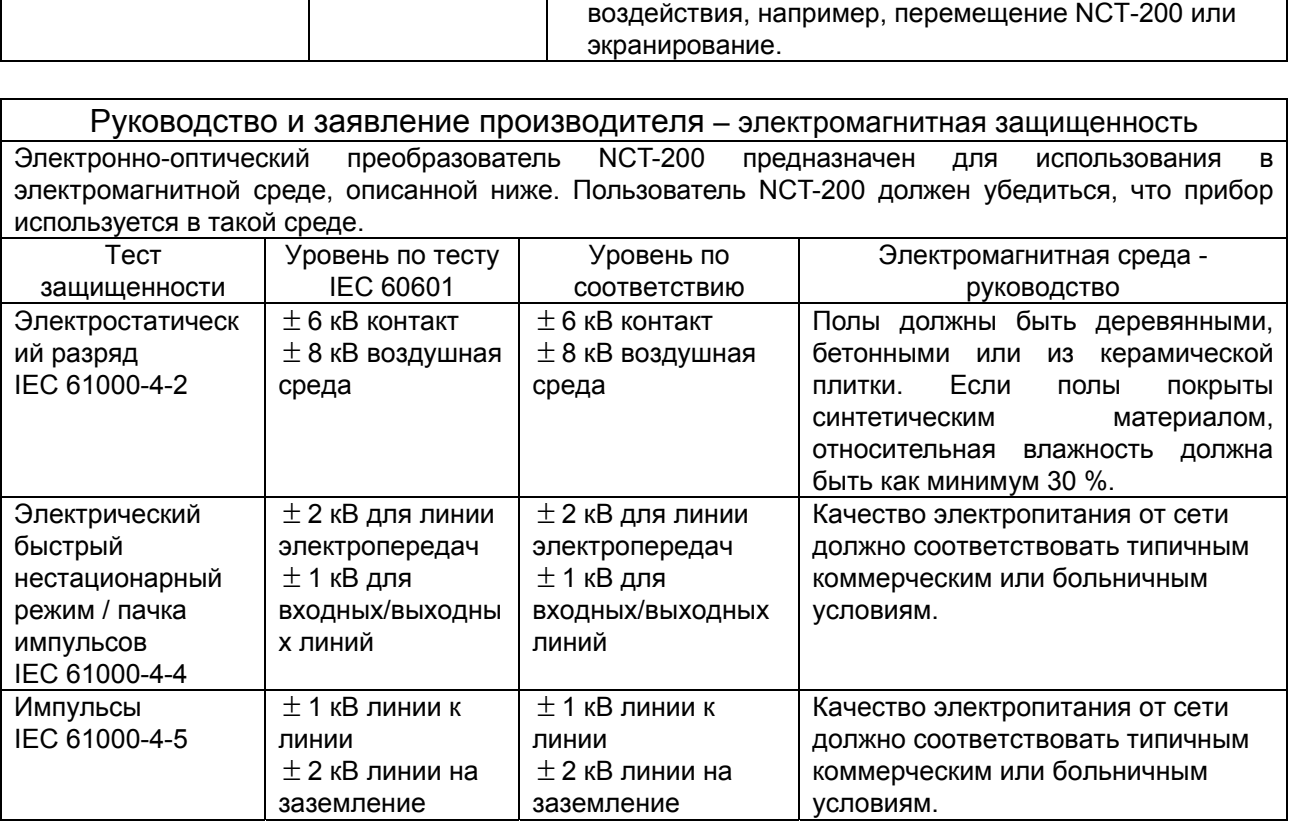

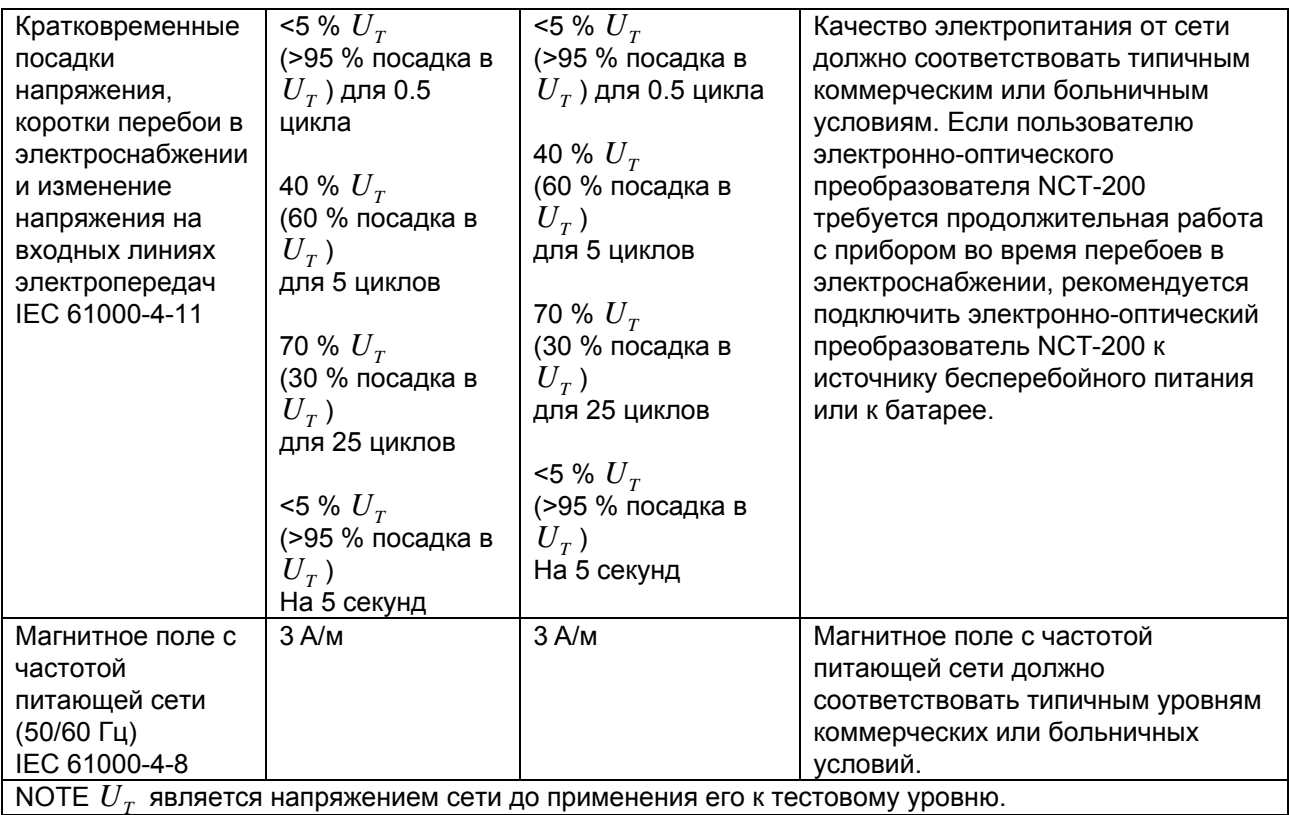

**NOTE**  $U_T$  является напряжением сети до применения его к тестовому уровню.

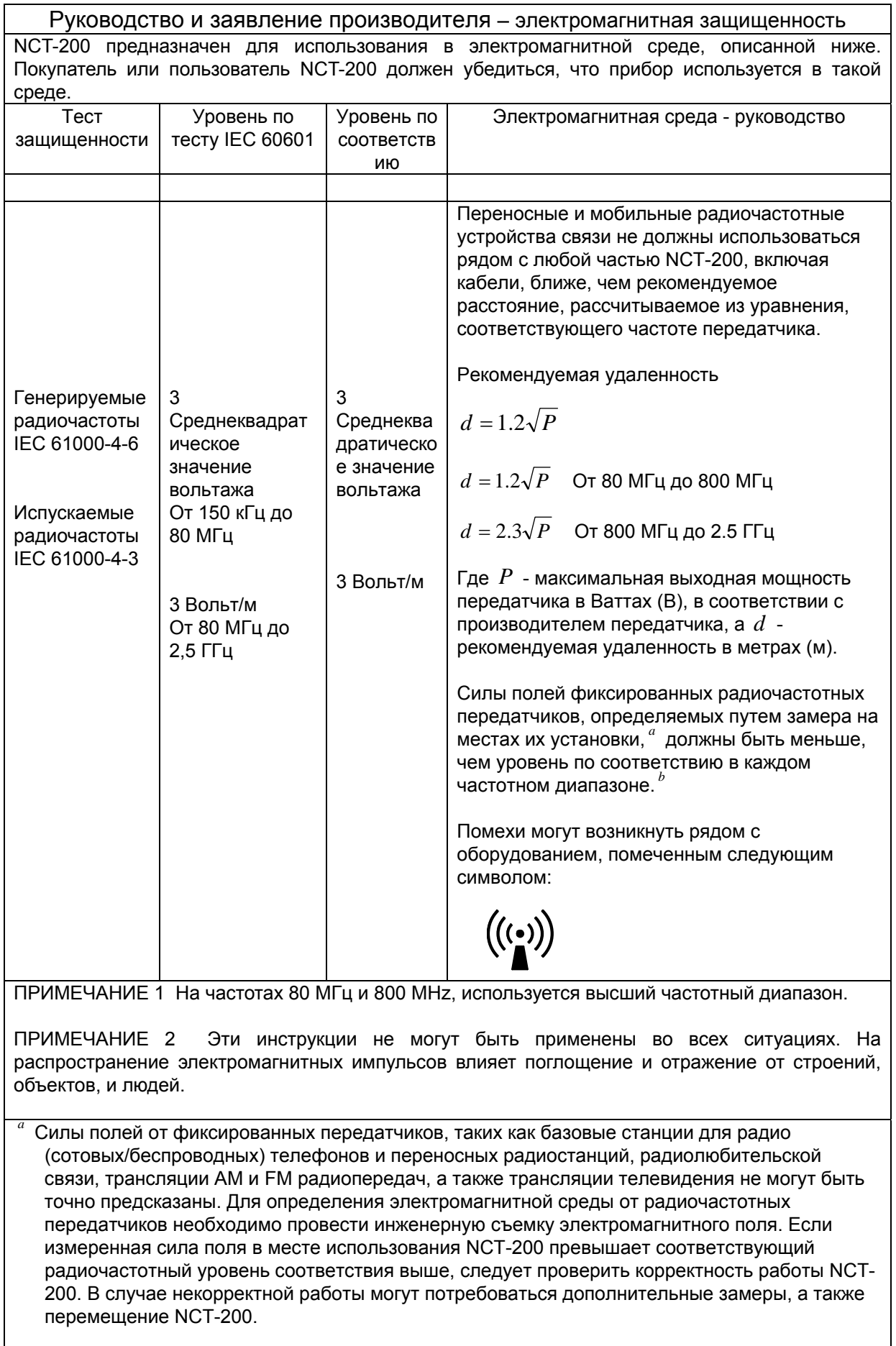

*<sup>b</sup>* Выше частотного диапазона от 150 кГц до 80 МГц, силы полей должны быть менее 3 Вольт/м.

Рекомендуемое расстояние между переносным/мобильным радиочастотным оборудованием связи и NCT-200

NCT-200 предназначается для использования в среде с контролируемым радиочастотным излучением. Потребители или пользователи NCT-200 должны соблюдать минимальное безопасное расстояние между переносным/мобильным радиочастотным оборудованием связи (передатчиком) и NCT-200 для предотвращения появления электромагнитных помех. Минимальное расстояние должно соответствовать максимальной выходной мощности оборудования связи, как это рекомендуется ниже.

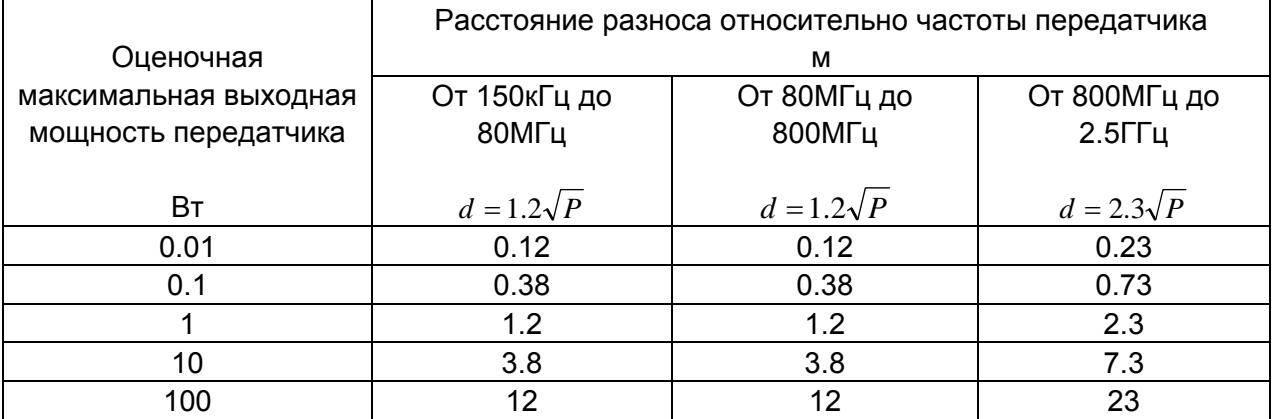

Для передатчиков с оценочной максимальной выходной мощностью, не указанной выше, рекомендуемое расстояние разноса *d* в метрах (м) может быть рассчитано с использованием уравнения, применимого к частоте передатчика, где *P* - максимальная выходная мощность передатчика в ваттах (Вт), в соответствии с производителем передатчика.

ПРИМЕЧАНИЕ 1 На частотах 80 МГц и 800 MHz, используется высший частотный диапазон.

ПРИМЕЧАНИЕ 2 Эти инструкции не могут быть применены во всех ситуациях. На распространение электромагнитных импульсов влияет поглощение и отражение от строений, объектов, и людей.

## **Содержание**

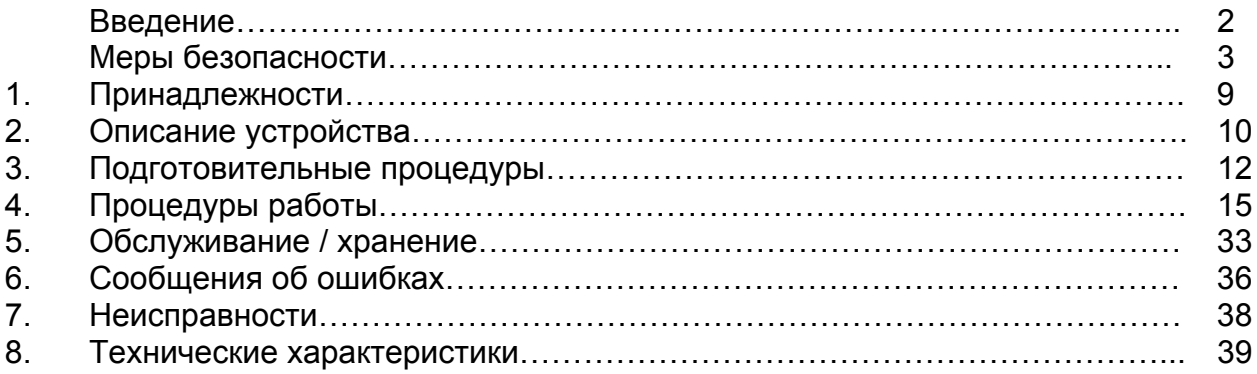

## **1. Принадлежности**

 $\rm \ell$ для печати используется термобумага. Не храните ее в местах с высокой температурой и не допускайте попадания на нее прямых солнечных лучей.

J Используйте только принадлежности из рекомендованного нами списка.

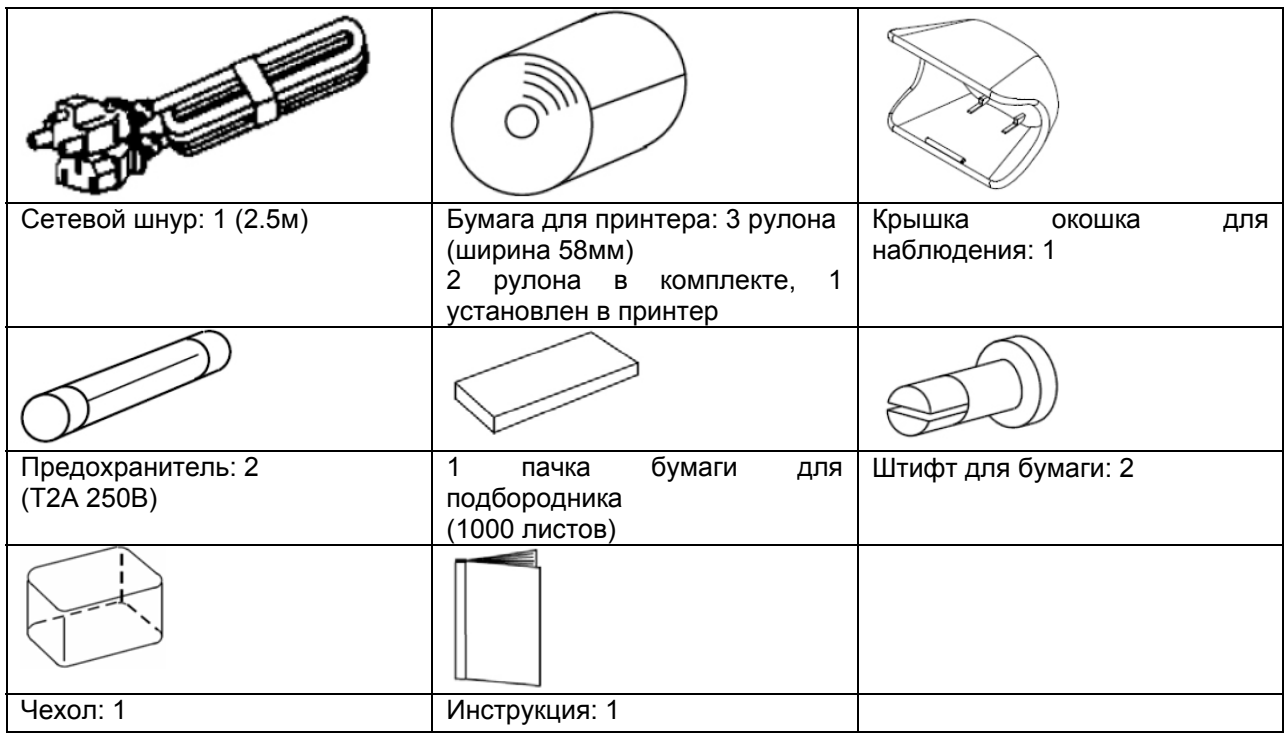

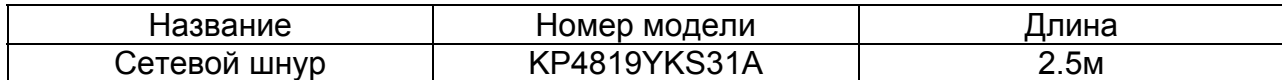

## **2. Описание устройства**

## **2.1. Классификация**

Защита от удара электрическим током: оборудование класса I Оборудование с базовой защитой в виде изоляции и с дополнительной защитой – подключением к сети с заземлением (исключая контакт с металлическими частями, попадающими под напряжение при пробое базовой изоляции).

Степень защиты от удара электрическим током: оборудование типа В Оборудование типа В предусматривает адекватную степень защиты от удара электрическим током, в частности, допустимую утечку тока, в соответствии с защитным заземлением.

## **2.2 Составные части и их названия**

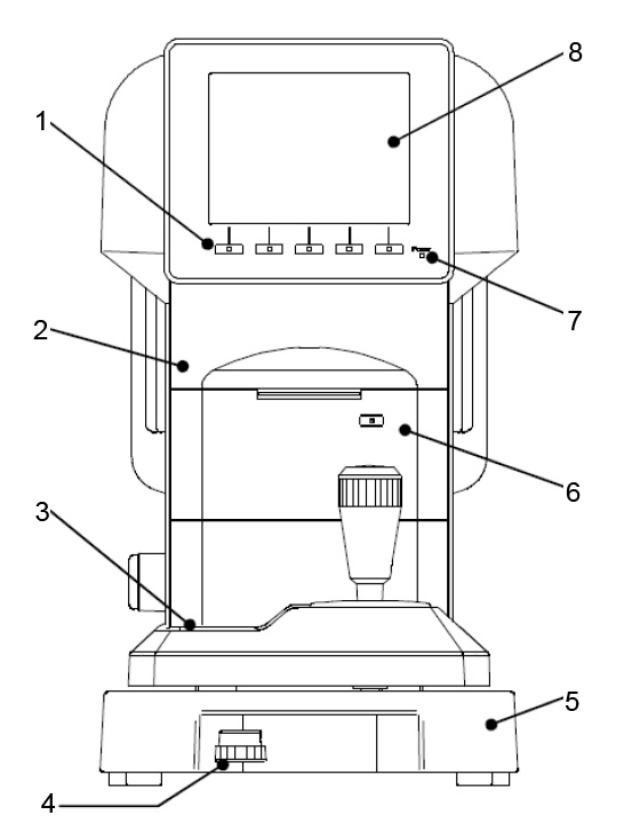

- 1 Управляющие кнопки
- 2 Основной блок
- 3 Кнопка блокировки
- 4 Фиксатор перемещения
- 5 Основание
- 6 Принтер
- 7 Индикатор питания
- 8 ЖК монитор

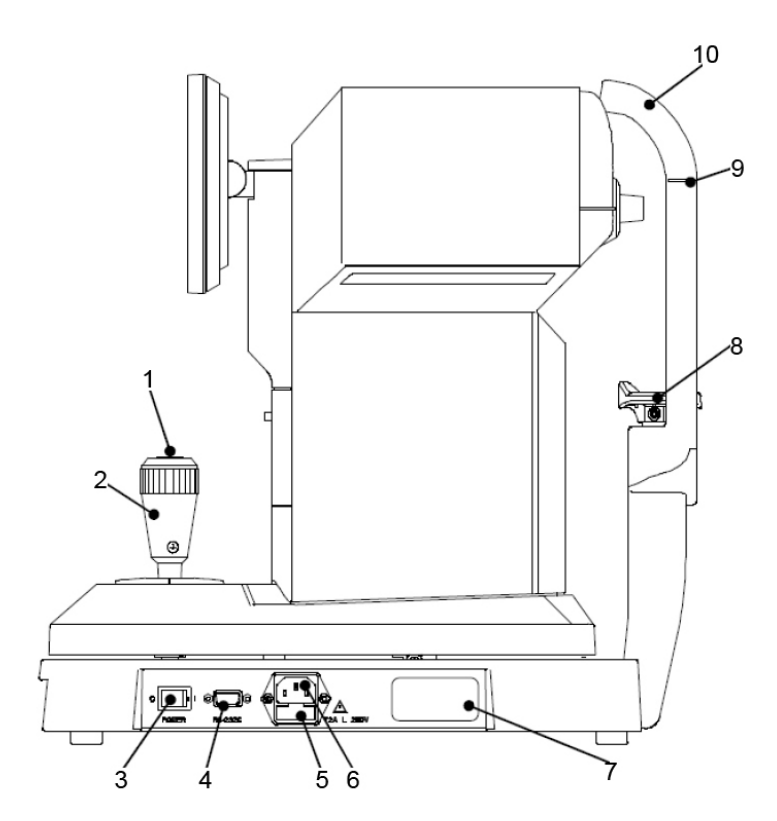

- 1 Кнопка пуска измерения
- 2 Джойстик
- 3 Кнопка питания

4 – Разъем внешнего интерфейса

- 5 Держатель
- предохранителя
- 6 Сетевое гнездо
- 7 Табличка данных
- 8 Подбородник
- 9 Метка глаза
- 10 Упор для лба

## **3. Подготовительные процедуры**

## **3.1 Транспортировка**

(1) Перед транспортировкой переместите основной блок в нижнюю позицию, установите в центре основания и заблокируйте.

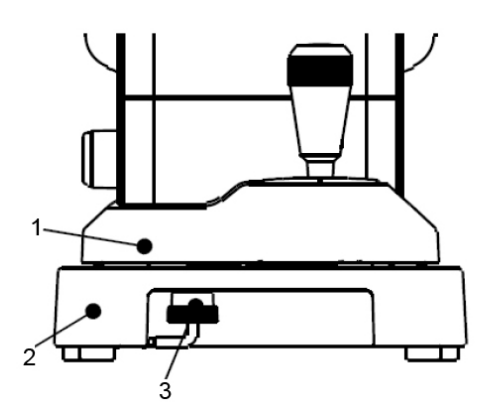

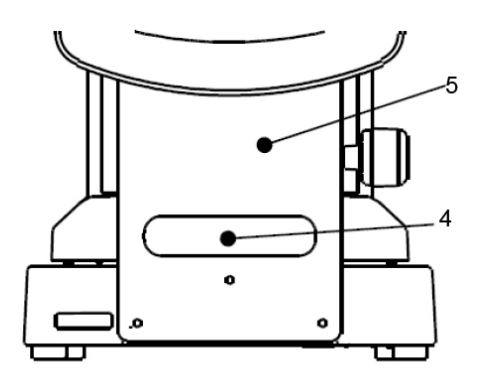

Сторона оператора Сторона пациента

- 1 Основной блок
- 2 Основание
- 3 Кнопка блокировки
- 4 Ручка
- 5 Подбородник

∕**∮**∖CAUTION │ Перед транспортировкой заблокируйте основание прибора.

(2) Для блокировки вытяните кнопку блокировки и поверните против часовой стрелки.

(3) При переноске удерживайте переднюю и заднюю часть основания обеими руками. Не беритесь за упор для лба, подбородник, монитор.

(4) Не дергайте сетевой шнур, присоединенный к основному блоку.

## **3.2 Установка**

(1) Следите, чтобы на наблюдательное окошко не попадали прямые солнечные лучи или яркий свет.

![](_page_11_Picture_19.jpeg)

![](_page_11_Picture_20.jpeg)

При отражении света от глаза выполнить измерение невозможно. Следите за условиями, при которых выполняется измерение.<br>NOTE

(2) Не допускается установка прибора в местах скопления пыли, в помещениях с высокой температурой и влажностью.

(3) Не допускается установка прибора в местах хранения химикатов и эмиссии газов.

(4) Не допускается установка прибора в местах, подвергающихся сильной вибрации и ударам.

(5) Не допускается установка прибора на неустойчивых поверхностях.

![](_page_12_Picture_4.jpeg)

![](_page_12_Picture_5.jpeg)

#### **3.3 Соединения**

![](_page_12_Picture_469.jpeg)

(1) Присоедините провод заземления сетевого шнура к контакту заземления розетки.

(2) Не повредите сетевой шнур (не скручивайте его в тугие кольца, не дергайте, не ставьте на него тяжелые предметы и т.п.)

(3) При повреждении сетевого шнура замените его новым.

(4) Вставьте сетевой шнур в розетку и сетевое гнездо прибора. Плохой контакт может привести к возгоранию или удару электрическим током.

(5) Периодически проверяйте чистоту сетевого шнура, во избежание некорректной работы или возгорания.

(6) При нагревании сетевого шнура проверьте его чистоту. При отсутствии загрязнения замените его новым.

(7) Напряжение сети должно соответствовать значению, указанному в технических характеристиках. При более высоком напряжении возможна некорректная работа или возгорание.

(8) Для присоединения или отсоединения сетевого шнура беритесь за вилку, а не за провод.

(9) Во избежание удара электрическим током не касайтесь сетевой вилки влажными руками.

(10) Отсоедините сетевой шнур, если прибор длительное время не используется.

## **3.4 Техническое обслуживание**

(1) Прибор является точным оптическим устройством. Обращайтесь с ним с особой осторожностью.

(2) Не касайтесь оптических частей, так как их загрязнение может снизить точность измерений.

![](_page_13_Picture_3.jpeg)

При появлении на оптических частях пыли или следов пальцев осторожно протрите их мягкой салфеткой. Соблюдайте осторожность из-за их хрупкости.

(3) Внешние поверхности корпуса протирайте сухой салфеткой. При сильном загрязнении смочите салфетку водой или нейтральным очистителем.

![](_page_13_Picture_385.jpeg)

(4) Для чистки подбородника и упора для лба используйте нейтральный очиститель. Для дезинфекции используйте перекись водорода.

(5) Если устройство не используется длительное время, отсоедините сетевой шнур от сетевого гнезда.

(6) По окончании работы накрывайте прибор чехлом. Скопление пыли на приборе снижает точность измерений.

![](_page_13_Picture_10.jpeg)

![](_page_13_Figure_11.jpeg)

(7) Не допускается самостоятельная модернизация прибора. При некорректной работе не касайтесь внутренних частей. Обратитесь к специалистам из фирмыдистрибьютора.

## **3.5 Утилизация**

Утилизация прибора производится в соответствии с местными правилами.

### **3.6 Табличка данных**

Табличка данных располагается на боковой стороне основного блока, с правой стороны от оператора.

## **4. Использование устройства**

## **4.1 Процедуры работы**

Кнопки под монитором соответствуют иконкам, выведенным в нижней части экрана. В режиме обычных измерений кнопки соответствуют следующим иконкам.

![](_page_14_Figure_3.jpeg)

- 1 Кнопка Clear
- $2 -$  Кнопка Demo $^{\dagger}$
- 3 Кнопка выбора режима коррекции толщины роговицы
- $4 -$  Кнопка Setup $\sum_{n=1}^{\infty}$
- 5 Кнопка Print $3^3$

Функция вывода изображения переднего сегмента глаза в момент измерения при удерживании кнопки

\*\* Функция переключения типа запуска (автоматический / автоматический 1 / ручной) при удерживании кнопки

\*\*\* Функция подачи бумаги при печати при удерживании кнопки

#### Работа джойстика

![](_page_14_Figure_13.jpeg)

 При перемещении джойстика вперед измерительный блок перемещается к пациенту.

 При перемещении джойстика назад измерительный блок перемещается к оператору.

 При перемещении джойстика вправо или влево измерительный блок перемещается вправо или влево.

 При повороте джойстика вправо измерительный блок поднимается, при повороте влево – опускается.

### **4.2 Последовательность измерения**

![](_page_15_Picture_294.jpeg)

Устройство имеет функцию переключения автоматического / ручного режима измерений. В автоматическом режиме измерение запускается автоматически после достижения центровки. В ручном режиме измерение начинается при нажатии на кнопку пуска.

![](_page_15_Picture_3.jpeg)

Непрерывные измерения не гарантируют точности. В течение 2 секунд после измерения перекрестие выводится серым цветом, в это время невозможно начать следующее измерение.

### **4.3 Измерение**

#### **4.3.1 Подготовка к измерению**

(1) Не устанавливайте устройство таким образом, чтобы верхний свет падал прямо на него со стороны пациента.

(2) Убедитесь, что бумага для принтера, предохранитель и бумага для подбородника корректно установлены и снимите крышку с окошка для наблюдения.

(3) Об установке перечисленных частей см. в разделах 5.1, 5.2 и 5.3.

(4) После распределения питания поверните фиксатор перемещения основного блока (под основанием) и ослабьте блокировку.

![](_page_16_Figure_6.jpeg)

1 – Основной блок

2 – Кнопка блокировки

3 – Основание

#### **4.3.2 Включение питания**

![](_page_16_Figure_11.jpeg)

(1) Убедитесь, что кнопка питания основного блока отключена (O).

![](_page_16_Picture_13.jpeg)

(2) Присоедините сетевой шнур к сетевому гнезду прибора и к розетке.

![](_page_16_Picture_15.jpeg)

Убедитесь, что контакт заземления соединен с землей.

Не используйте удлинители и разветвители.

(3) Включите кнопку питания на основном блоке.

![](_page_16_Figure_20.jpeg)

#### **4.3.3 Режим ожидания**

При включении питания на мониторе появляется экранная страница готовности к измерению (см. рисунок).

![](_page_17_Picture_2.jpeg)

- 1 Поле вывода результатов измерений (правый глаз)
- 2 Индикатор правого глаза
- 3 Метод запуска измерений
- 4 Единицы измерения
- 5 Индикатор левого глаза
- 6 Поле вывода результатов измерений (левый глаз)
- 7 Метка перекрестия

#### Иконки и их значения

![](_page_17_Picture_244.jpeg)

#### **4.3.4 Подготовка к измерению**

(1) Положите на подбородник лист бумаги, либо продезинфицируйте его спиртом.

(2) Попросите пациента положить подбородок на подбородник. Отрегулируйте высоту подбородника так, чтобы глаз пациента был на уровне метки.

(3) Неудобная поза может утомить пациента во время измерения. Отрегулируйте подбородник или стол так, чтобы пациенту было удобно.

(4) Движения головы во время измерения влияют на точность результатов. Попросите пациента упереть лоб в упор и смотреть на мишень.

(5) Попросите пациента расслабиться.

![](_page_18_Picture_462.jpeg)

#### **4.3.5 Подтверждение безопасности**

(1) Попросите пациента положить подбородок на подбородник и упереть лоб в упор для лба. Переместите измерительный блок к глазу пациента, нажимая на кнопку блокировки и следя сбоку за расстоянием, чтобы не было контакта глаза пациента и измерительного блока.

(2) Как только расстояние между глазом пациента и измерительным блоком станет равно 7-8мм, отпустите кнопку блокировки и зафиксируйте измерительный блок (установленное расстояние следует поддерживать).

(3) При перемещении джойстика следите, чтобы установленное расстояние не изменялось.

![](_page_18_Figure_11.jpeg)

![](_page_18_Figure_12.jpeg)

- 1 Кнопка защиты глаза
- 2 Основание
- 3 Кнопка блокировки
- 4 Установленное расстояние (7-8мм)
- 5 Глаз пациента
- 6 Измерительный блок

**A**CAUTION Перед измерением всегда устанавливайте блокировку. В противном случае измерительная головка может коснуться роговицы и поранить ее.

#### **4.3.6 Центровка**

NCT-200 имеет 3 типа запуска измерения (автоматический, автоматический 1 и ручной). Для переключения установки используется функция Start на странице Setup.

#### Auto [Автоматический запуск]

Сразу после фокусировки глаза пациента автоматически начинается измерение.

1) Выведите изображение глаза пациента на монитор и фокусируйте, используя джойстик, при этом появится луч центровки.

2) Переместите метку перекрестия в центр зрачка. При этом появится индикатор фокусировки (красный прямоугольник).

![](_page_19_Figure_6.jpeg)

![](_page_19_Figure_7.jpeg)

- 2 Луч центровки
- 3 Индикатор фокуса

3) Переместите луч центровки в центр метки перекрестия и фокусируйте глаз пациента в соответствии со стрелками индикатора фокусировки, с помощью джойстика.

![](_page_19_Picture_11.jpeg)

На экран выводится индикатор фокусировки, помогающий выполнить фокусировку.

Avg

![](_page_19_Figure_13.jpeg)

4) При получении фокуса индикатор становится зеленым, и начинается измерение. По окончании измерения переместите основной блок и выполните измерение второго глаза.

Устройство не позволяет выполнять непрерывные измерения, во избежание потери точности. По окончании измерения визирное перекрестие в течение 2 секунд остается серым, в это время начать следующее измерение невозможно.

Auto 1 [Автоматический запуск 1]

Сразу после фокусировки глаза пациента автоматически начинается измерение и выполняется столько раз, сколько было установлено; автоматически печатается результат.

1) Выведите изображение глаза пациента на монитор и фокусируйте, используя джойстик, при этом появится луч центровки. Переместите луч центровки в центр перекрестия.

2) Переместите метку перекрестия в центр зрачка. При этом появится индикатор фокусировки (красный прямоугольник).

![](_page_20_Figure_4.jpeg)

3) Переместите луч центровки в центр метки перекрестия и фокусируйте глаз пациента в соответствии со стрелками индикатора фокусировки, с помощью джойстика.

4) При получении фокуса индикатор становится зеленым, и начинается измерение.

5) После измерения результаты выводятся на экран. По окончании заданного числа измерений переместите основной блок и выполните измерение второго глаза.

![](_page_20_Figure_8.jpeg)

![](_page_20_Picture_9.jpeg)

Manual [ручной режим]

1) Выведите изображение глаза пациента на монитор и фокусируйте, используя джойстик, при этом появится луч центровки. Переместите луч центровки в центр перекрестия.

2) Переместите метку перекрестия в центр зрачка. При этом появится индикатор фокусировки (красный прямоугольник).

![](_page_21_Picture_3.jpeg)

- 1 Метка перекрестия
- 2 Луч центровки

3 – Индикатор фокуса

![](_page_21_Picture_7.jpeg)

3) Переместите луч центровки в центр метки перекрестия и фокусируйте глаз пациента в соответствии со стрелками индикатора фокусировки, с помощью джойстика.

4) При получении фокуса индикатор становится зеленым. Запустите измерение.

#### **4.3.7 Измерение / вывод результата на экран**

Метод запуска измерения определяется установкой.

![](_page_21_Picture_359.jpeg)

На рисунке показана экранная страница после трех измерений правого и левого глаза.

![](_page_21_Picture_14.jpeg)

При принудительном раскрытии глаза во время измерения не надавливайте на глазное яблоко, так как это может привести к неточным результатам.

![](_page_22_Picture_0.jpeg)

1 – Результаты измерения правого глаза

2 – Усредненный результат правого глаза

3– Результаты измерения левого глаза

4 – Усредненный результат левого глаза

![](_page_22_Picture_411.jpeg)

![](_page_22_Picture_412.jpeg)

#### **4.3.8 Печать результатов измерений**

Для печати результатов нажмите на кнопку Print. При этом печатаются 3 результата измерения и 1 среднее значение. Средние значения печатаются независимо от числа измерений.

Среднее значение не печатается при низкой достоверности или некорректности всех результатов.

![](_page_22_Figure_10.jpeg)

- 1 Поле сообщения
- 2 Данные правого глаза
- 3 Данные левого глаза

4 – Средние значения (независимо от числа измерений)

Поле сообщения

Поле сообщения состоит из двух строк по 24 символа. О вводе сообщения смотрите в параграфе «Сообщения». В разделе 4.4 «Установка страницы Setup».

![](_page_23_Picture_414.jpeg)

#### **4.3.9 Действия после измерения**

(1) Отключите питание и отсоедините сетевой шнур.

(2) Почистите устройство (особенно вокруг наконечника и контактные части). См. раздел 5.4 «Чистка устройства».

(3) После чистки опустите основной блок в нижнюю позицию, установите в центре основания и зафиксируйте основной блок, закручивая кнопку блокировки. Затем закройте крышкой наблюдательное окошко и накройте прибор чехлом.

(4) Подробнее см. в разделе 5.5 «Хранение».

#### **4.4 Установка страницы Setup**

На заводе-изготовителе устанавливается режим стандартных измерений. При необходимости установку можно изменить.

Для вывода страницы установок нажмите на кнопку setup под монитором.

Страница Setup

![](_page_23_Picture_12.jpeg)

1 – Выделение позиции установки курсором

- 2 Позиция установки
- 3 Содержание установки

На странице Setup имеется 12 позиций установок. Используя кнопки со стрелками, выберите позицию для изменения. После этого нажмите на кнопку OK и вернитесь на страницу измерения.

![](_page_23_Picture_415.jpeg)

#### **Позиции установки**

 $\blacksquare$  Unit – выбор единицы измерения mmHg: миллиметры ртутного столба (1.0мм РТ.ст. = 0.13кПа) kPa: килопаскали (1.0кПа = 7.51 мм РТ.ст.)

 $\blacksquare$  Start – выбор метода запуска измерения

Auto: автоматический запуск измерения при выполнении условий Auto1: автоматический запуск измерений заданное число раз при выполнении условий и печать результатов после измерения Manual: выполнение измерения при нажатии на кнопку пуска

**Target: выбор типа мишени** Lighting: подсветка мишени Blinking: мигающая мишень

Reliability: установите функцию вывода метки достоверности результатов. On: вывод метки достоверности \* рядом с результатом при его низкой достоверности

Off: запрещение вывода метки достоверности

Print: установка функции печати On: печать всех результатов измерений при нажатии на кнопку Print Off: запрещение печати результатов

Brightness: настройка / изменение яркости ЖК монитора

 SAVE (min.): установка времени переключения в режим энергосбережения (в минутах)

 Buzzer: установка звукового сигнала в момент измерения либо при нажатии на кнопки

On: включение звукового сигнала

Off: выключение звукового сигнала

■ Option

Включается в каждой опции на экранной странице при выборе позиции для установки.

#### **Функции на странице**

1. Функция Number

Это функция установки или изменения номера пациента, а также печати и вывода на экран этого номера.

![](_page_25_Picture_0.jpeg)

1 – Установка / изменение номера пациента (до 5 цифр) 2 – Установка функции печати номера Off: запрещение печати On: печать номера 3 - Установка функции вывода номера на экран Off: запрещение вывода On: вывод номера на экран

![](_page_25_Picture_2.jpeg)

(1) Переместите курсор в позицию установки или измените с помощью кнопок со стрелками, а для выполнения нажмите на кнопку «+».

(2) По окончании установки перейдите на страницу Setup, нажав на кнопку OK.

2. Язык

Это функция установки языка (выбор из 7 языков) для информации на экране. EN (английский), CN (китайский), FR (французский), ES (испанский), PT (португальский), IT (итальянский), DE (немецкий)

![](_page_25_Picture_7.jpeg)

(1) Используя кнопку со стрелкой, переместите курсор в позицию для установки и нажмите на кнопку OK.

(2) После установки нажмите на кнопку OK для возврата на страницу Setup.

#### 3. Функция Customize

Это функция установки удаления результатов измерения с экрана и выбора метода и скорости передачи результатов на внешнее устройство.

#### Reset

Установка удаления результатов с экрана после их передачи.

![](_page_26_Picture_4.jpeg)

On: удаление результатов с экрана после печати Off: продолжение вывода результатов на экран после печати

#### RS-232

Выбор скорости передачи результатов измерения с RS-232C на внешний компьютер.

![](_page_26_Picture_8.jpeg)

![](_page_26_Picture_287.jpeg)

#### **Output**

Выбор метода вывода результатов измерения.

![](_page_26_Picture_288.jpeg)

А: Стандартный метод В: Общий метод вывода данных для

офтальмологического оборудования (разработанный Ассоциацией японского офтальмологического оборудования)

![](_page_26_Picture_15.jpeg)

Для RS-232C число битов данных, проверка передачи данных и стоповый код устанавливаются, соответственно как CHARACTER (8), PARITY (NONE) и STOP BIT (1) и не могут изменяться.

#### ■ Date Form

Выбор формата вывода данных (на рисунке показана страница с выбранным форматом YMD).

![](_page_27_Picture_2.jpeg)

YMD: формат вывода даты год / месяц / день DMY: формат вывода даты день / месяц / год MDY: формат вывода даты месяц / день / год

(1) Переместите курсор в позицию для изменения, используя кнопки со стрелками, затем отредактируйте значение, используя кнопки «+» и «-».

(2) Для возврата на страницу Setup после установки нажмите на кнопку OK.

#### ■ Message

Функция ввода сообщения в поле из 2 строк по 24 символа.

![](_page_27_Picture_8.jpeg)

Страница ввода сообщения действует при включении функции Message.

(1) Для выбора символов используйте кнопки со стрелками, для их ввода кнопку Set. Для ввода пробела используйте кнопку . (2) Для возврата на страницу Setup по окончании ввода нажмите на кнопку OK.

Default Setting Возврат заводских установок.

#### **4.5 Функция коррекции внутриглазного давления**

Это функция коррекционного расчета внутриглазного давления, определенного у пациента по введенной толщине роговицы, и вывода этого значения вместе с результатами измерений.

![](_page_28_Picture_2.jpeg)

(1) Для перехода в этот режим нажмите на кнопку **Соглеа** 

(2) Используя кнопки со стрелками, выберите позицию для ввода и введите толщину роговицы с помощью кнопок «+» и «-».

![](_page_28_Picture_5.jpeg)

Можно ввести любое значение толщины роговицы. Коррекционное значение внутриглазного давления можно ввести после измерения ВГД, также его можно передавать на внешние устройства.

> (3) Для возврата на страницу измерений нажмите на кнопку OK. После этого выровняйте глаз пациента и выполните измерение.

![](_page_28_Picture_8.jpeg)

После коррекции ВГД на экран выводится только среднее значение.

![](_page_28_Picture_10.jpeg)

- 1 ВГД правого глаза после коррекции 2 – ВГД левого глаза после коррекции
- 

![](_page_29_Figure_0.jpeg)

Пример распечатки

1 – ВГД после коррекции и ввода толщины роговицы

![](_page_29_Picture_268.jpeg)

### **4.6 Функция вывода метки достоверности**

Устройство имеет функцию вывода на экран метки достоверности результата. При ее включении справа от результатов с низкой достоверностью выводится метка \*.

Right

![](_page_29_Picture_6.jpeg)

1 – Метка достоверности

٦ Ħ О בו Л Avg Avg Cornea Setup Clear Demo Print

(2) Справа от результатов с низкой достоверностью выводится метка \*.

Используйте метку достоверности в качестве справки.

(1) На странице Setup включите функцию Reliability.

 $mmHg$ 

Ю 6

Auto

## **4.7 Страница стоп-кадра**

Для перехода в режим стоп-кадра нажмите на кнопку DEMO после измерения глаза пациента. Для возврата в нормальный режим нажмите на кнопку Return.

![](_page_30_Picture_2.jpeg)

Эта функция используется для проверки условий центровки при частых недостоверных результатах.

## **4.8 Передача данных на внешнее устройство**

Устройство можно присоединять к ПК кабелем RS-232C.

![](_page_30_Figure_6.jpeg)

Схема соединения: RS-232C

![](_page_30_Figure_8.jpeg)

Для защиты выходных данных от помех используйте экранированный кабель.

Подробнее о соединениях и передаче данных можно узнать у специалистов из фирмы-дистрибьютора.

![](_page_30_Picture_12.jpeg)

Присоединяемое через RS-232C оборудование должно соответствовать IEC60601-1 или IEC60950.

![](_page_31_Picture_229.jpeg)

![](_page_31_Picture_230.jpeg)

Для RS-232C число битов данных, проверка передачи данных и стоповый код устанавливаются, соответственно как CHARACTER (8), PARITY (NONE) и STOP BIT (1) и не могут изменяться.

#### **4.9 Функция энергосбережения**

Функция энергосбережения активизируется, если в течение установленного периода времени не производится никаких действий (см. раздел 4.4). Для возврата в рабочий режим нажмите на любую кнопку на лицевой панели или на кнопку пуска.

Режим измерений

Индикатор питания горит

В течение установленного периода не производится никаких действий

Режим энергосбережения Индикатор питания мигает

Нажмите на любую кнопку

Возврат в режим измерений.

Индикатор питания горит

## **5. Техническое обслуживание**

## **5.1 Замена бумаги для принтера**

1) Откройте крышку, нажимая на кнопку.

![](_page_32_Picture_3.jpeg)

![](_page_32_Picture_4.jpeg)

2) Установите в принтер рулон бумаги (бумага должна подаваться вперед сверху).

3) Закройте крышку принтера. При неплотно закрытой крышке выводится сообщение об ошибке, печать не производится.

![](_page_32_Figure_7.jpeg)

## **5.2 Замена предохранителя**

![](_page_32_Picture_185.jpeg)

Выньте держатель предохранителя их корпуса.

![](_page_32_Picture_11.jpeg)

Используйте для замены только предохранители Т2А 250В

## **5.3 Установка бумаги для подбородника**

Установите на подбородник пачку бумаги и закрепите штифтами.

![](_page_33_Figure_2.jpeg)

После каждого пациента снимайте верхний лист бумаги.

- Соблюдайте правила установки бумаги.
- Для стерилизации подбородника используйте оксидол.

#### **5.4 Чистка**

![](_page_33_Picture_353.jpeg)

#### (1) Чистка области наконечника

Удаляйте грязь и пыль с наконечника только воздушной струей. Следы пальцев удаляйте мягкой салфеткой, смоченной мягким моющим средством (1 куб.см средства на 1 литр чистой фильтрованной воды (фильтрация ниже 5 микрон)).

![](_page_33_Figure_10.jpeg)

Для чистки корпуса наконечника не используйте спирт, растворители или сильные моющие средства.

(2) Чистка воздушной трубки

1) Используйте ершик, смоченный небольшим количеством спирта.

![](_page_33_Picture_354.jpeg)

реннюю часть чистите на глубину примерно 2.5см.

2) Для удаления спирта и остатков грязи из воздушной трубки нажмите кнопку DEMO на главной экранной странице примерно 10 раз.

#### (3) Чистка внешней поверхности

Протирайте внешние поверхности мягкой салфеткой, смоченной мягким моющим раствором (1 куб.см средства на 1 литр чистой фильтрованной воды (фильтрация ниже 5 микрон)).

![](_page_34_Picture_2.jpeg)

### **5.5 Хранение**

- (1) Перед длительным хранением выполните следующее.
- Отключите питание.
- Выньте сетевой шнур из сетевого гнезда.
- Опустите основной блок в нижнюю позицию.
- Заблокируйте основной блок.
- Накройте прибор чехлом.

(2) Условия для хранения

- Не допускается установка прибора в местах скопления пыли
- Не допускается установка прибора в местах, где на него может попасть вода.

 Не допускается установка прибора в помещениях с высокой температурой и влажностью.

 Не допускается установка прибора в местах, где на него могут падать прямые солнечные лучи.

Не допускается установка прибора на неустойчивых поверхностях.

![](_page_34_Figure_16.jpeg)

![](_page_34_Picture_17.jpeg)

Перед использованием прибора после длительного хранения выполните действия, перечисленные в разделе 4.3.1 «Подготовка к измерению».

### **5.6 Периодическая проверка и обслуживание**

Для бесперебойной работы прибора рекомендуется раз в год проводить проверку и обслуживание. Сюда входит проверка функционирования, чистка, настройка и замена расходуемых частей.

## **6. Сообщения об ошибках**

Сообщения об ошибках выводятся на экран при некорректных условиях для измерения, либо некорректной работе устройства.

![](_page_35_Picture_2.jpeg)

1 – Поле вывода сообщений об ошибках

При выводе на экран сообщения об ошибке см. информацию в таблице.

![](_page_35_Picture_479.jpeg)

![](_page_36_Picture_95.jpeg)

При появлении сообщения об ошибке при отсутствии неполадок в системе проверьте, нет ли у пациента глазной патологии.

![](_page_36_Picture_2.jpeg)

Если предложенные в таблице действия не помогают решить проблему, обратитесь к специалистам из фирмы-дистрибьютора.

## **7. Неисправности**

При сбое работы прибора смотрите информацию в таблице.

![](_page_37_Picture_380.jpeg)

![](_page_37_Picture_381.jpeg)

Если перечисленные действия не устраняют неисправность, обратитесь к специалистам из фирмы-дистрибьютора.

# **8. Технические характеристики**

![](_page_38_Picture_217.jpeg)